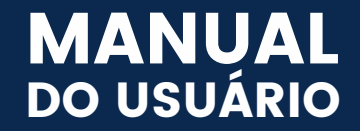

Portal da Educação

## E-Class. ALUNOS E<br>RESPONSÁVEIS

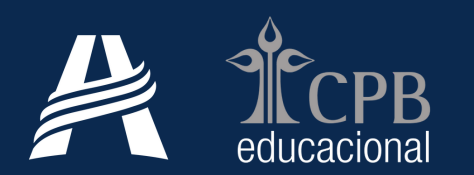

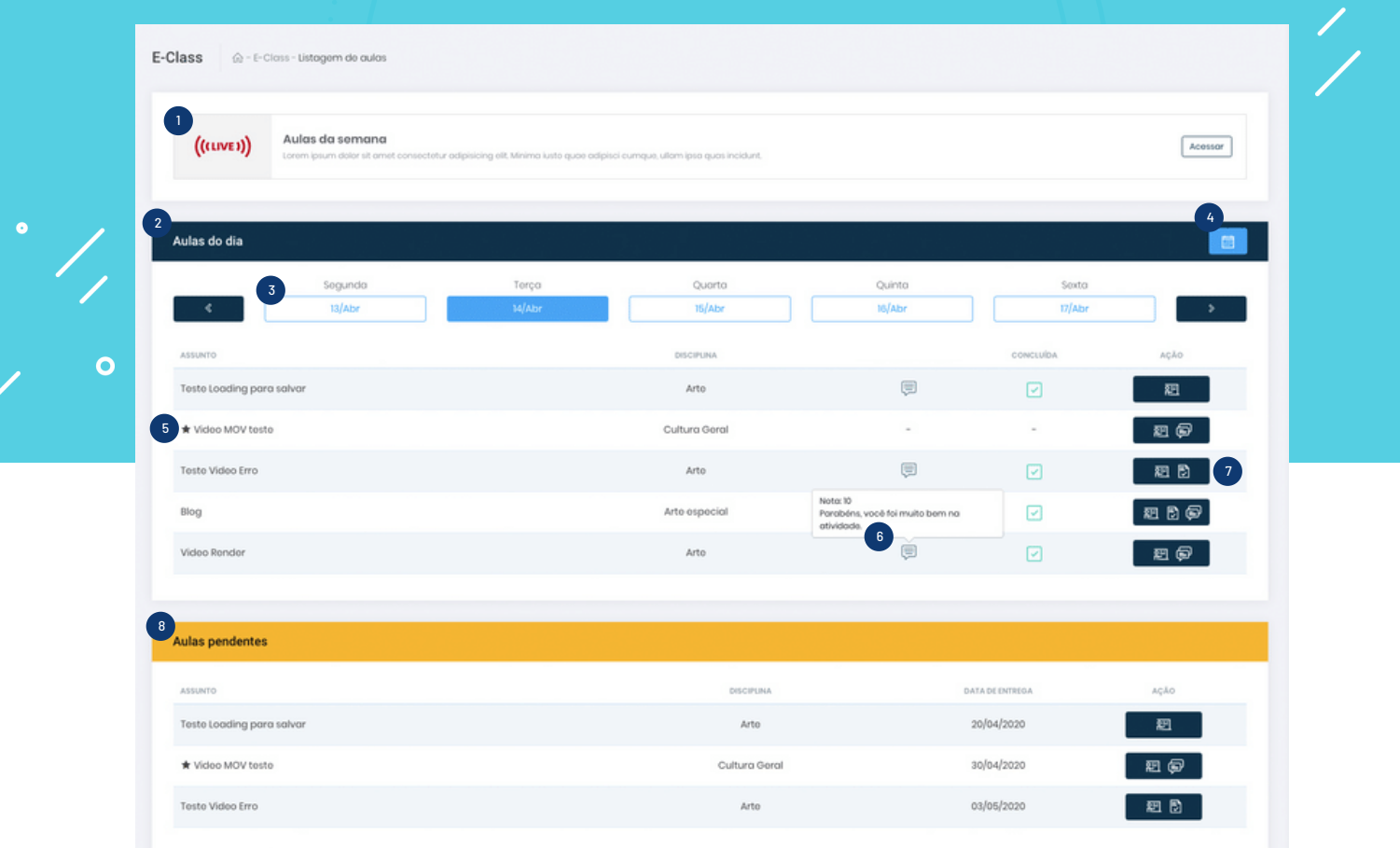

## Listagem de aulas - Alunos e Responsáveis

Tela de apresentação das aulas criadas pelos professores organizada por dia.

- $_1$  ) Live: caso a escola tenha cadastrado uma live para a turma do aluno, os dados de acesso estarão disponíveis acima da listagem de aulas.
- 2 Aulas do dia: a tabela apresenta as aulas do aluno organizadas por dia. O objetivo é criar o ambiente mais semelhante ao horário de aulas da turma. Observe, que por padrão, as aulas do dia vigente estarão em destaque.
- 3 Datas: É possível navegar entre os dias da semana, ou entre as semanas, com ajuda das setas.
- 4 Calendário: a partir desse atalho é possível acessar as aulas anteriores ou futuras de forma mais prática. Ao selecionar um dia específico, ele será carregado em destaque junto com a semana correspondente.
- <sub>5</sub> ) Aula individual: caso o professor crie uma aula específica para um aluno, ela estará identificada com a estrela na listagem de aulas.
- $_{\rm 6}$  ) Quando a aula tem atividade, será possível verificar o comentário do professor e a nota correspondente.
- $_7$   $\rangle$  Ação: acesso à aula selecionada. Os ícones indicam quando for aula simples, quando apresentar atividade e/ou chat vinculados.
- $_{\rm 8}$  ) Aulas pendentes: nessa tabela serão apresentadas as aulas não concluídas e que ainda estão dentro do prazo de entrega. Após o prazo, a aula poderá ser acessada somente por meio da tabela de aulas do dia.

 $\overline{O}$ 

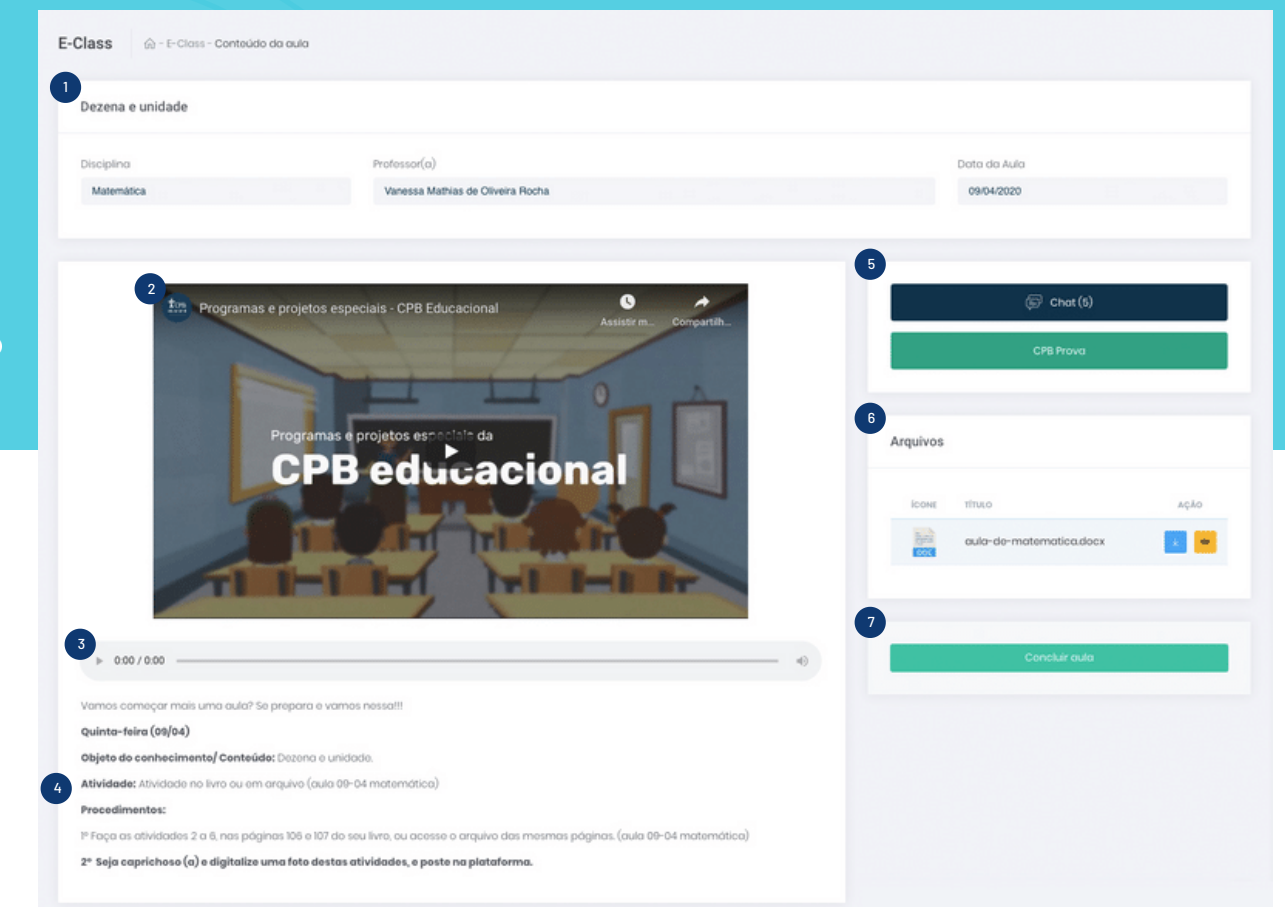

Aula

 $\frac{1}{2}$ 

Tela de visualização da aula sem atividade.

- $\left(1\right)$ Cabeçalho: área em que serão apresentados todos os dados da aula: assunto, disciplina, professor e data.
- 2 Vídeo: visualização do vídeo inserido na área de destaque.
- 3 Áudio: apresentação do áudio inserido na área de destaque.
- Corpo do conteúdo: área em que serão apresentados todos os dados inseridos pelo 4 professor, como textos, imagens, embeds e links.
- $_5$  ) Ação: área visível para o aluno somente quando o professor selecionar uma interação:  $\,$ Chat ou CPB Prova. O número apresentado no botão de chat é referente à quantidade de interações.
- $_{\rm 6}$  ) Arquivos: área de apresentação dos arquivos complementares. Para efetivar o download ou visualizar na tela, basta clicar no ícone correspondente. É importante salvar cada arquivo e renomeá-lo de acordo com a atividade, pois o sistema apresenta o nome codificado.

Concluir aula: ao clicar, o aluno confirmará a conclusão da aula. Essa informação estará visível para o professor.

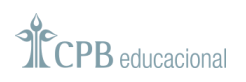

 $\Omega$ 

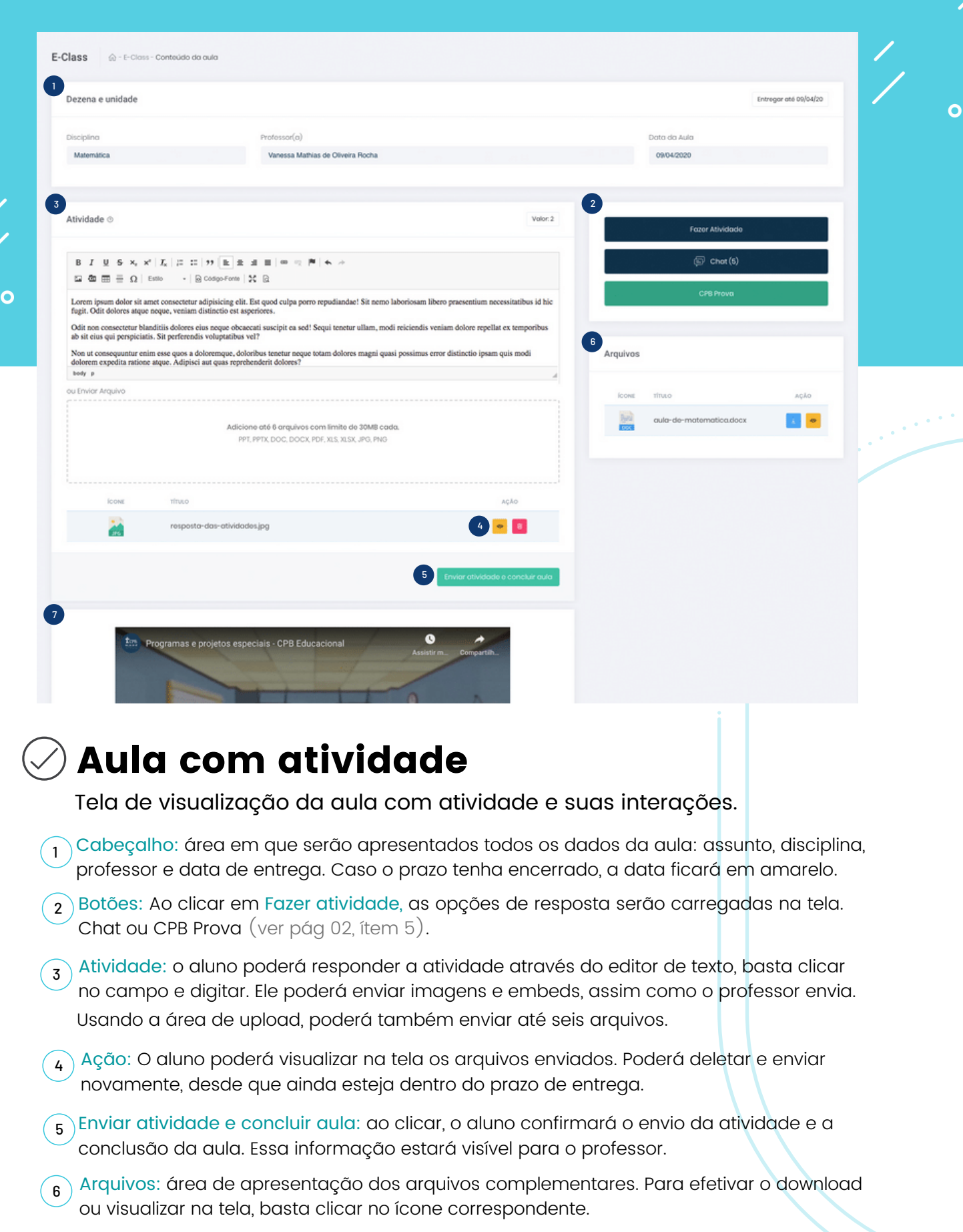

<sub>7</sub> ) Conteúdo: o conteúdo da aula ainda será visível, caso seja necessário consultar as orientações do professor enquanto o aluno estiver respondendo a atividade.

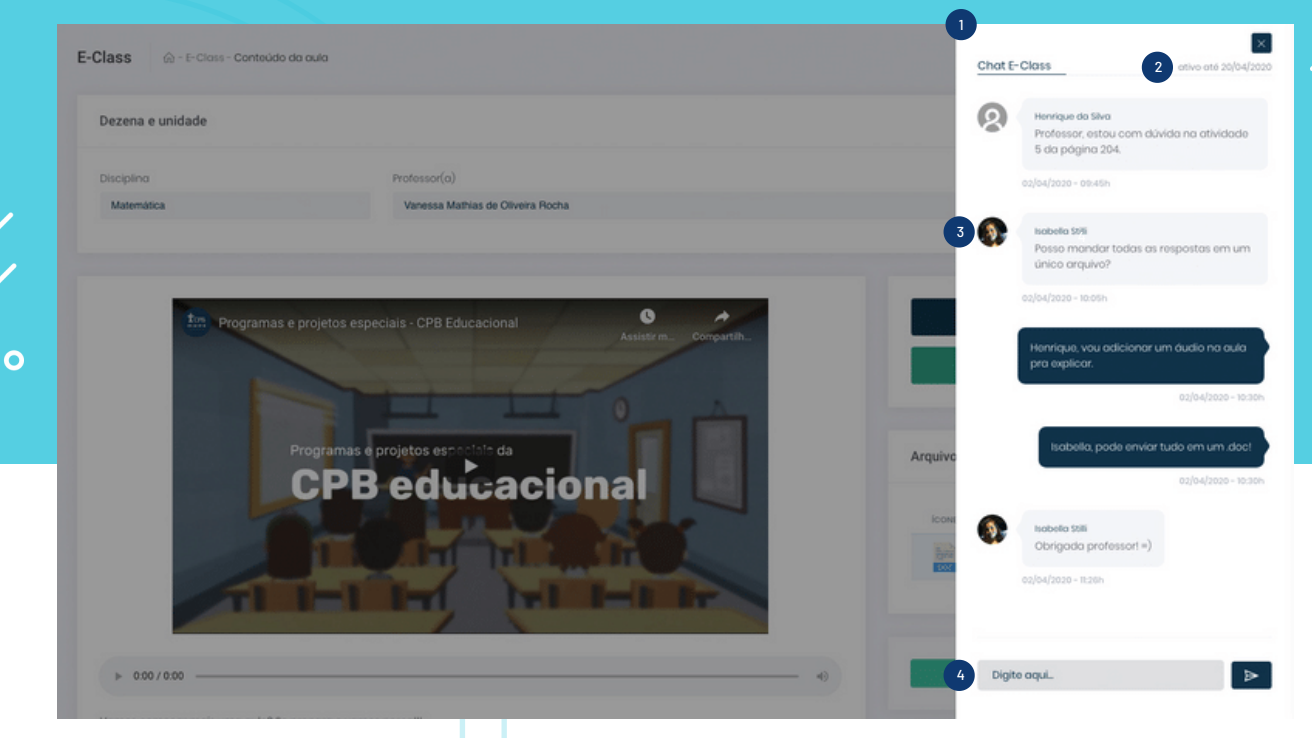

 $\overline{O}$ 

## **Chat**

Interação entre os alunos e o professor.

1 Área: o chat para interação será aberto na janela lateral por cima da aula.

 $_2$  ) Data: o chat estará disponível para interação até a data de encerramento da aula. Depois disso, será possível apenas a visualização.

 $_3$  ) Foto: para o aluno, será apresentada a foto que consta no sistema de secretaria. Para os demais usuários, será apresentada a foto que consta no perfil do portal.

4 Mensagem: área em que o usuário poderá enviar suas dúvidas e comentários.

## Orientações gerais:

Cada aluno poderá deletar apenas a sua mensagem. O professor terá autonomia para deletar as mensagens dos alunos, caso seja necessário.

O chat está vinculado a uma aula, e não ao professor ou disciplina. Dessa forma, ele estará relacionado a um assunto específico.

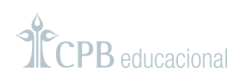

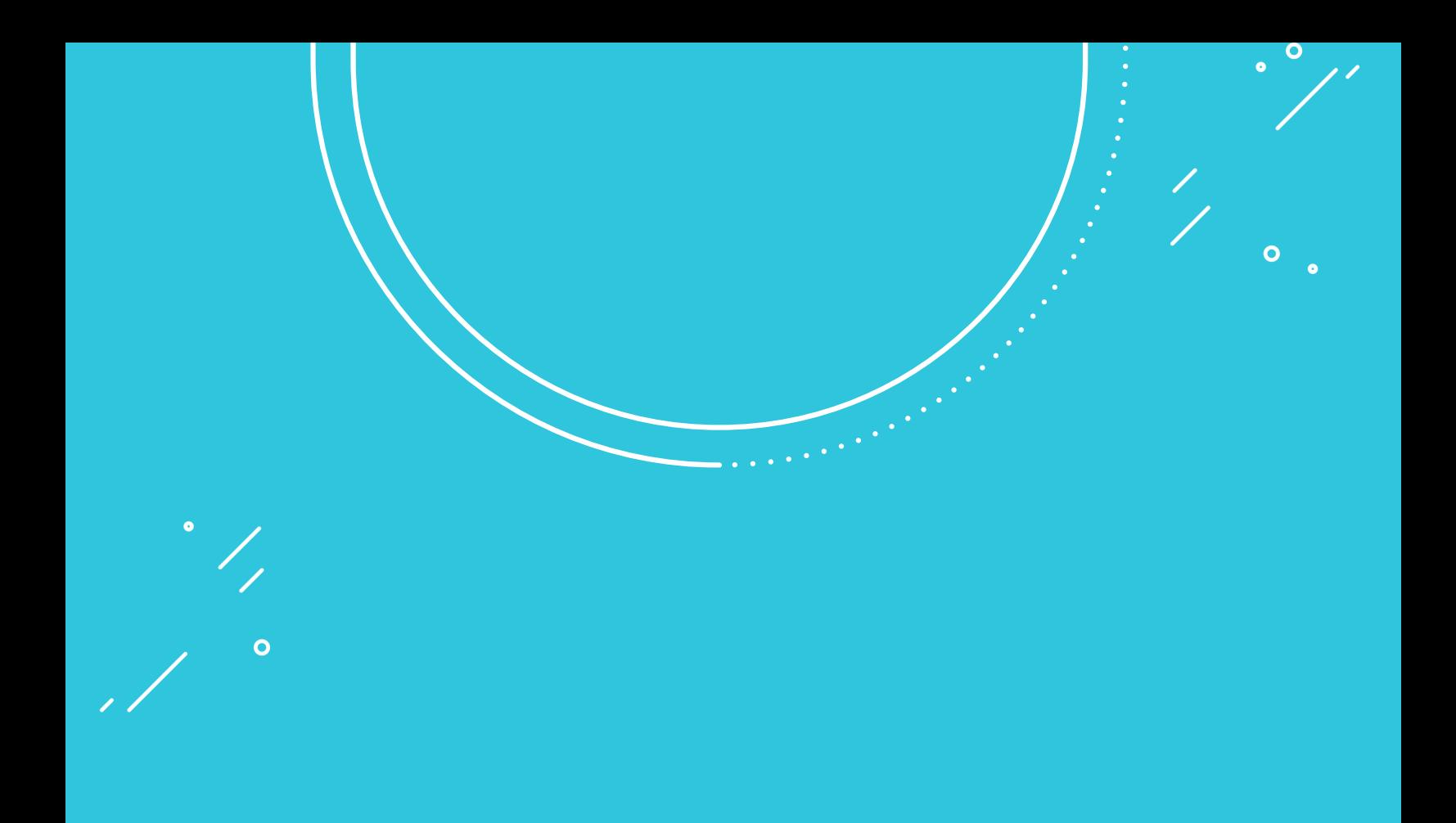

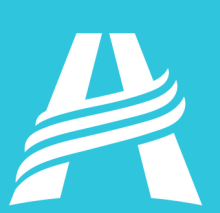